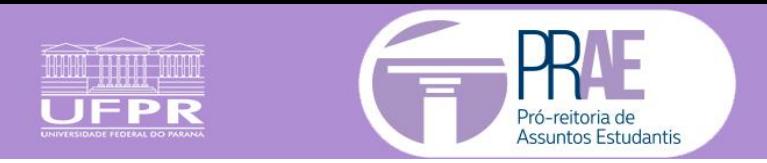

## **Como digitalizar as notas fiscais por fotos**

A foto deverá ser tirada por cima, bem legível e com foco em toda na nota fiscal.

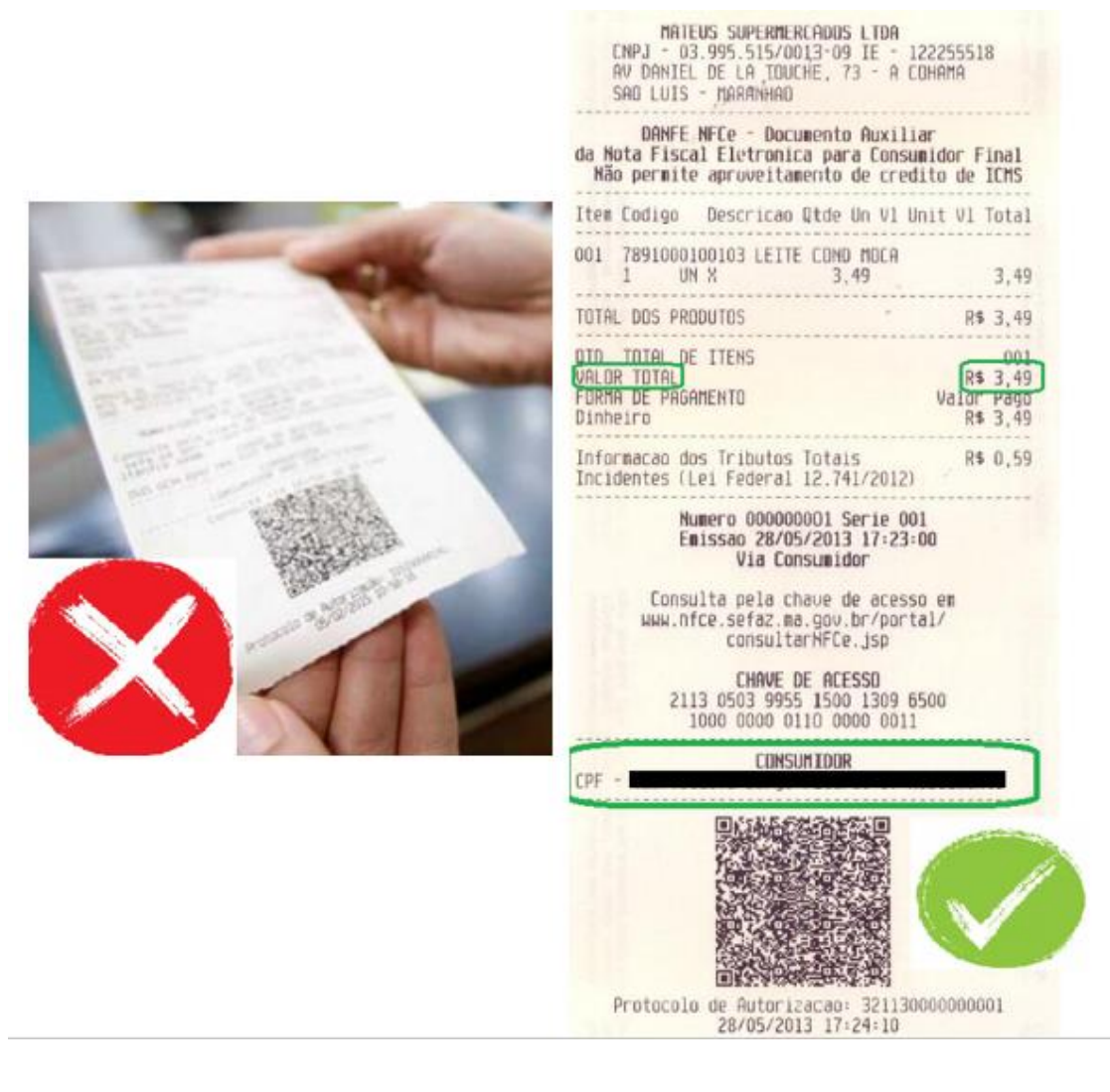

Depois de tirar as fotos utilize o site (como exemplo) <https://www.ilovepdf.com/pt> para transformá-las em um único arquivo PDF, que será inserido no respectivo mês.

Clique em "JPG para PDF"

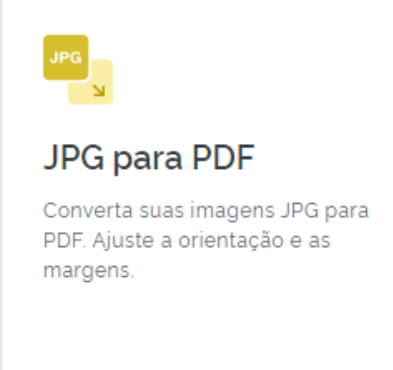

Clique em "Selecionar imagens JPG"

## **JPG para PDF**

Converta suas imagens JPG para PDF. Ajuste a orientação e as margens.

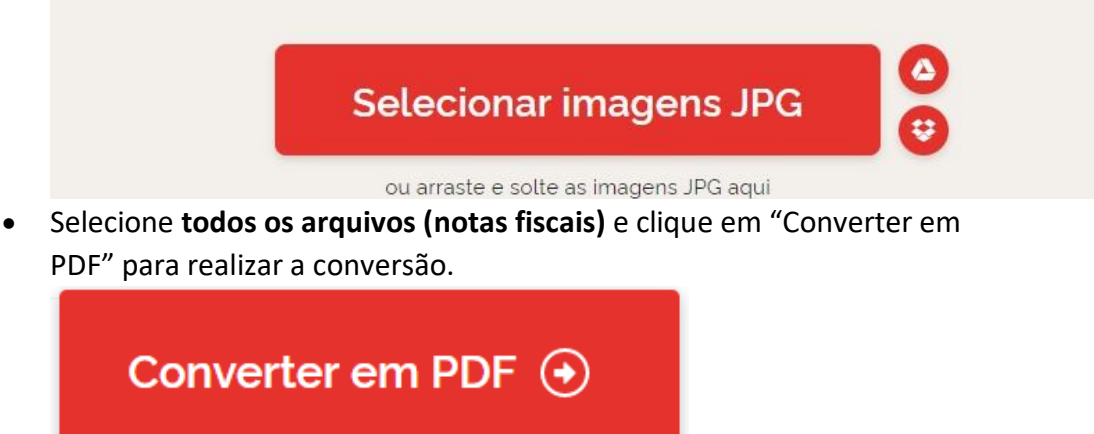

Será feito download de um arquivo contendo todas as notas fiscais convertidas.

## **Se o seu arquivo PDF for maior do que 3MB, você deverá comprimir o arquivo para que ele possa anexado no sistema Gestão de Bolsas.**

Para isso acesse o mesmo site<https://www.ilovepdf.com/pt> :

Clicar em "Comprimir PDF"

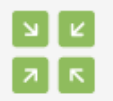

**Comprimir PDF** 

Diminua o tamanho do seu arquivo PDF, mantendo a melhor qualidade possível. Otimize seus arquivos PDF.

Selecione o arquivo PDF

## **Comprimir arquivo PDF**

Diminua o tamanho do seu arquivo PDF, mantendo a melhor qualidade possível. Otimize seus arquivos PDF.

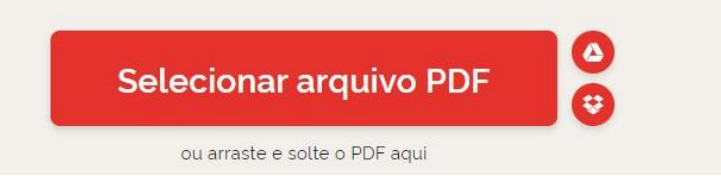

Clique em "Comprimir PDF". Será feito download do arquivo em menor tamanho.

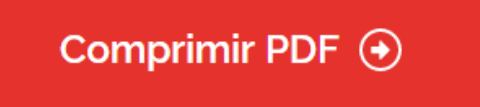